### 【 はじめに】

本機は、前面パネルボタン・リモコン・マウスでの操作が可能です。 なお、本書ではマウスを使用しての操作を記載しています。 録画映像の検索・再生やバックアップを行う場合、マウスでの操作をお勧めします。

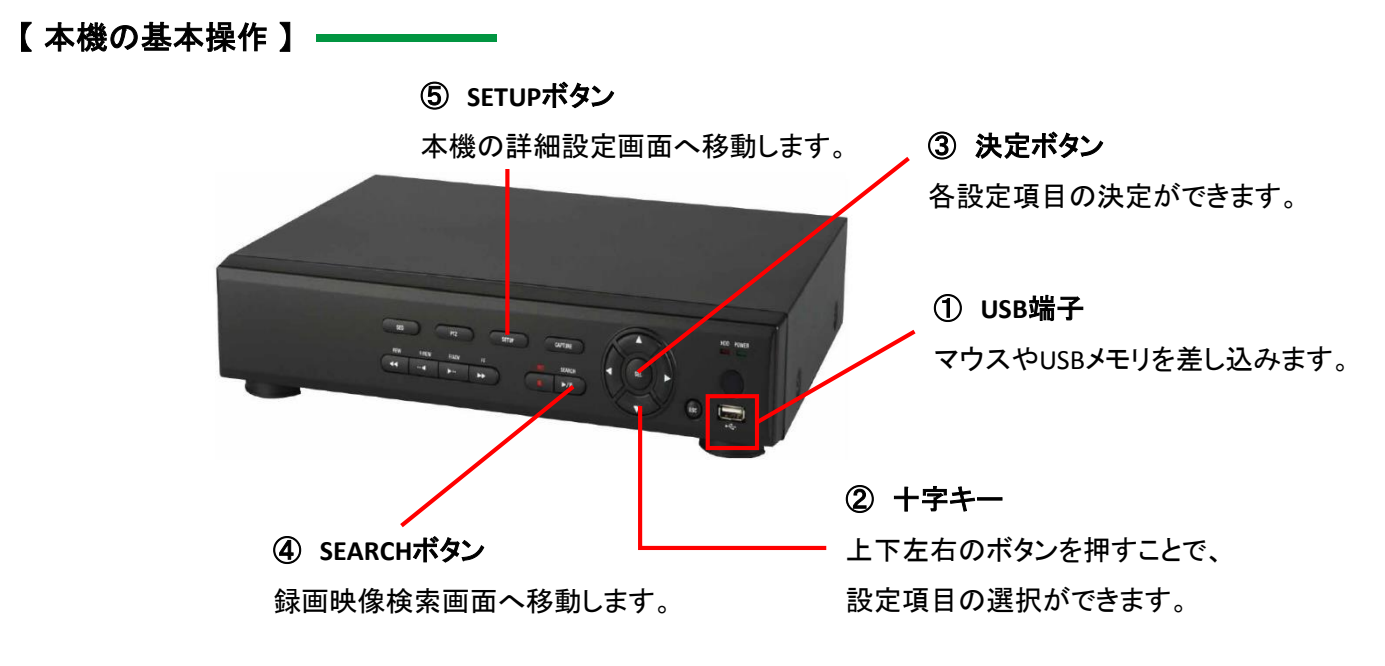

【 ライブ画面】

本機の起動が完了すると、以下のライブ画面が表示されます。

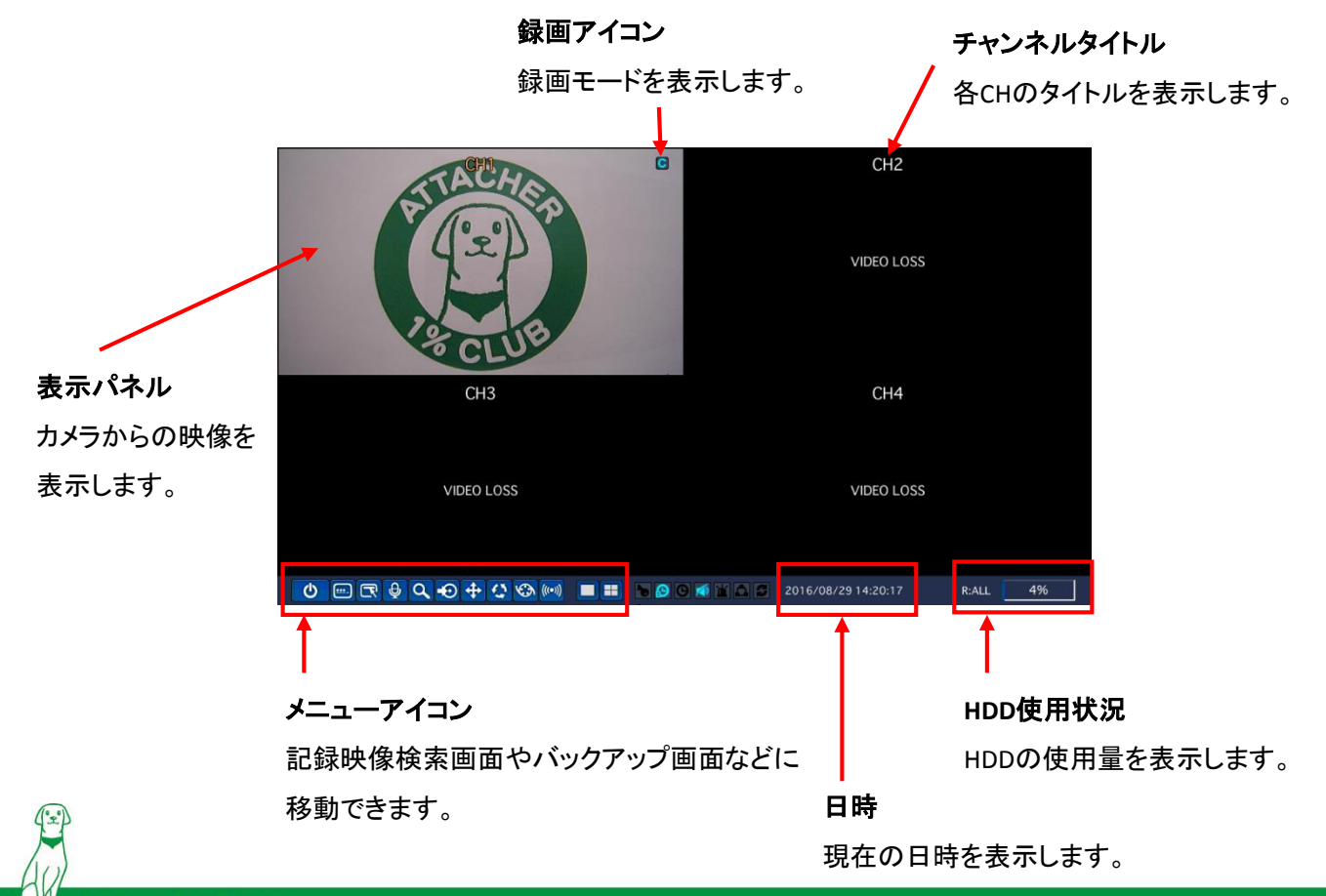

#### 【 ログイン】

起動完了後や各種画面に移動する際にログインパスワードを入力する必要があります。

をクリックし、パスワードを入力してください。入力後は、「ENTER」をクリックしてください。

※ 初期パスワードは、「 1111 」です。

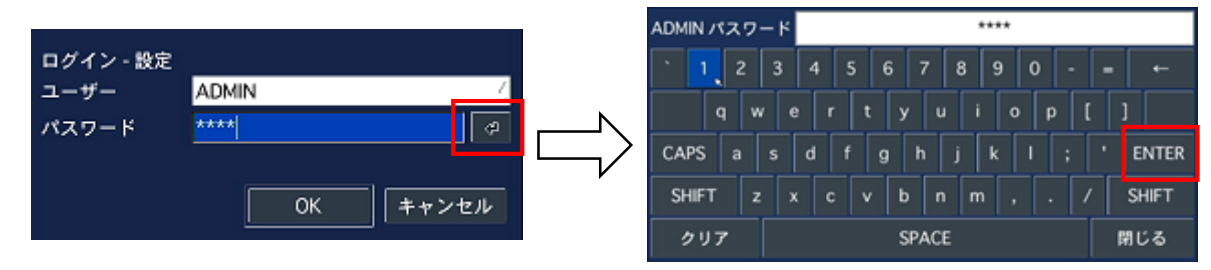

## 【 分割 **/ 1**画面 表示切り替え 】

通常、ライブ画面は4分割表示中ですが、任意のCH欄をダブルクリックすることで、

選択したCHの1画面表示に切り替えることができます。

1画面表示中に再度ダブルクリックすると、4分割表示に戻すことができます。

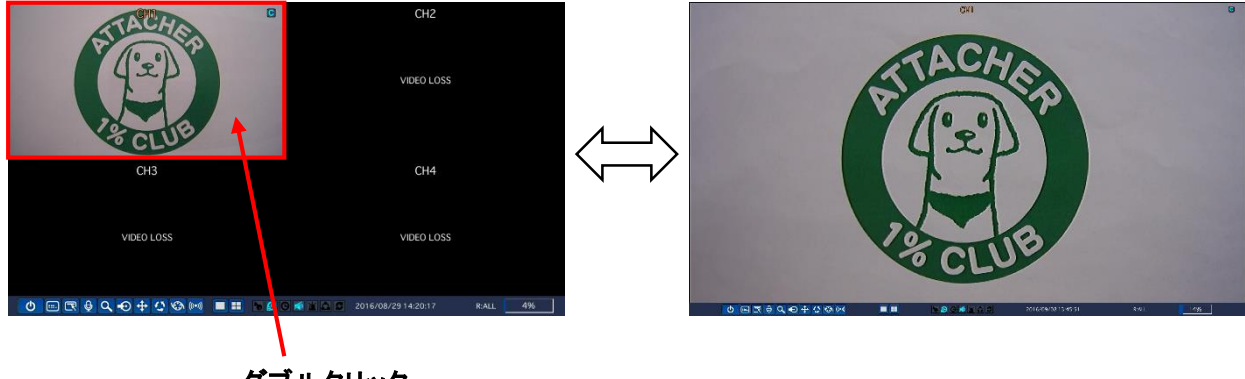

## ダブルクリック

## 【 デジタルズーム表示】

1画面表示中に、表示パネルをドラッグ&ドロップすることで拡大して表示することができます。 拡大表示中は、再度表示パネルをクリックすると1画面表示に戻ります。

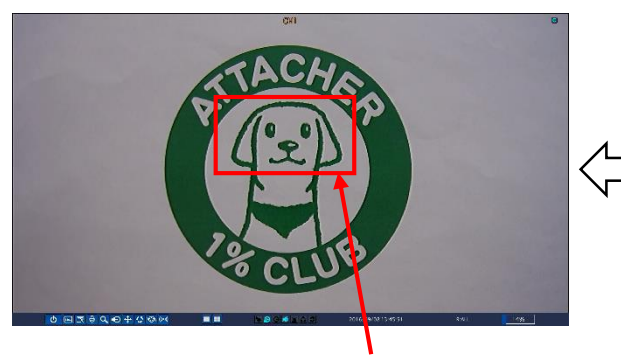

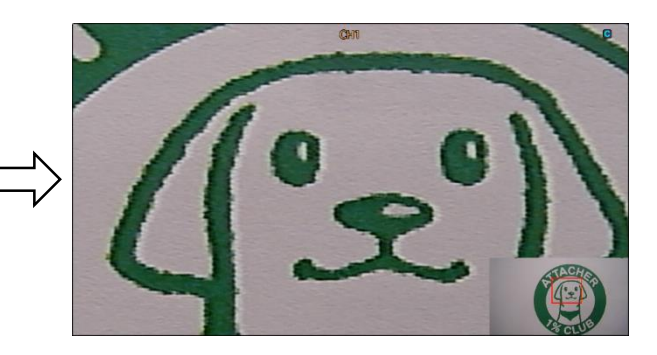

ドラッグ**&**ドロップ

※ デジタルズーム機能は、マウスでのみ使用可能です。

#### 【 検索 ・ 再生 】

以下の手順で録画した映像を検索・再生することができます。

- ① ライブ画面のメニューアイコンから Q <sub>をクリックします。</sub>
- ※ パスワードを求められた場合は、ログインパスワードを入力してください。
- ② 「タイムライン検索」をクリックし、「次へ」をクリックします。

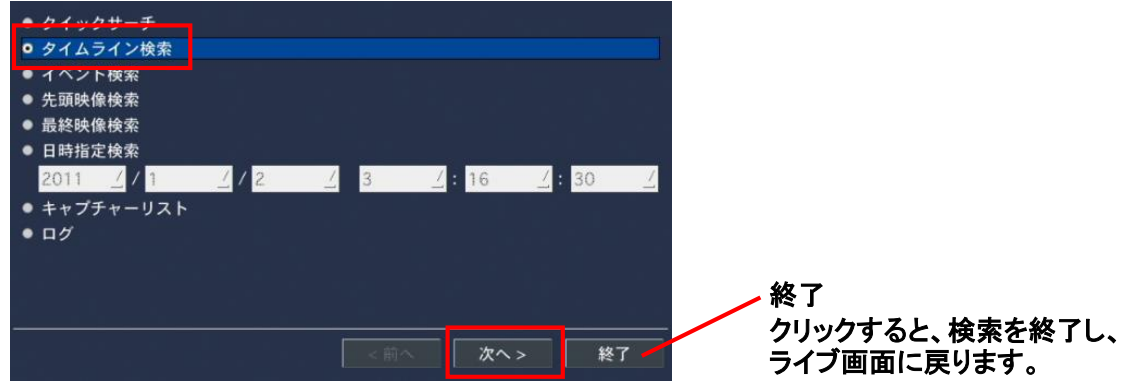

③ カレンダー左上・右上の矢印アイコンをクリックし、検索する年月を指定します。

年月を指定後、検索する日付をクリックし、「次へ」をクリックします。

※ 白色の日付には録画映像がありません。

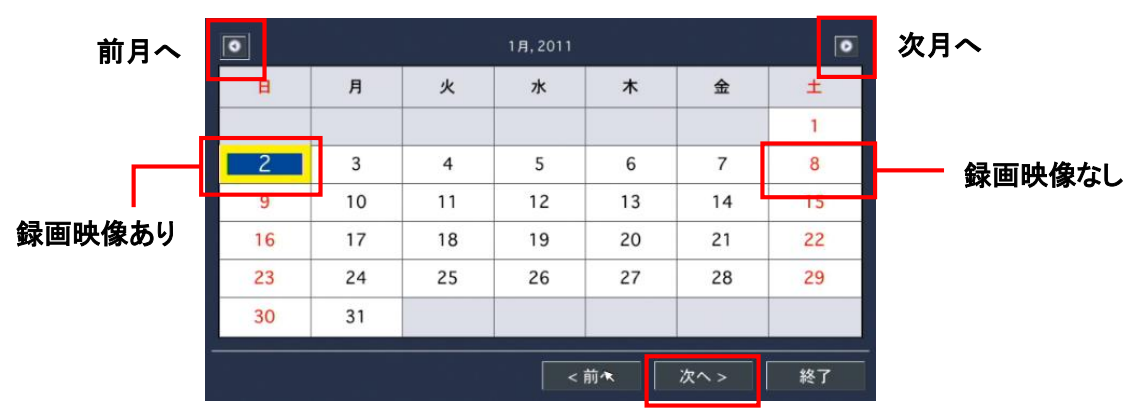

- ④ タイムバーをドラッグ&ドロップし、録画映像の再生開始時間を指定します。
- ※ 録画映像がある時間帯は水色で、録画映像がない時間帯はグレーでそれぞれ表示されます。

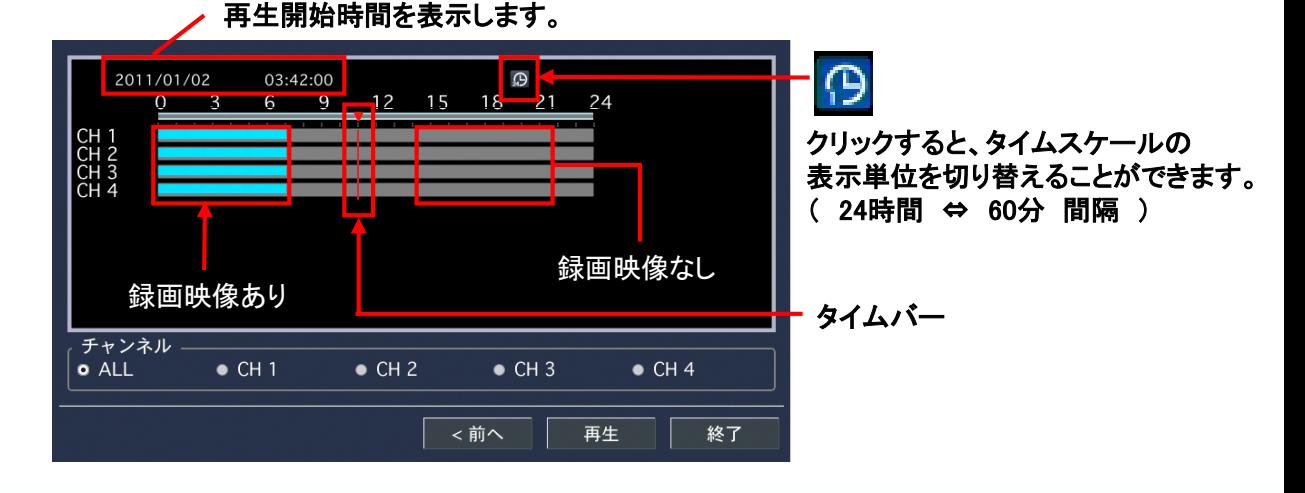

#### 【 検索 ・ 再生 】

- ⑤ 再生開始時間を指定後、録画映像を再生するチャンネルをクリックし、「再生」をクリックします。
- ※ 「ALL」を選択した場合、4CH全ての録画映像を4分割画面で再生を開始します。

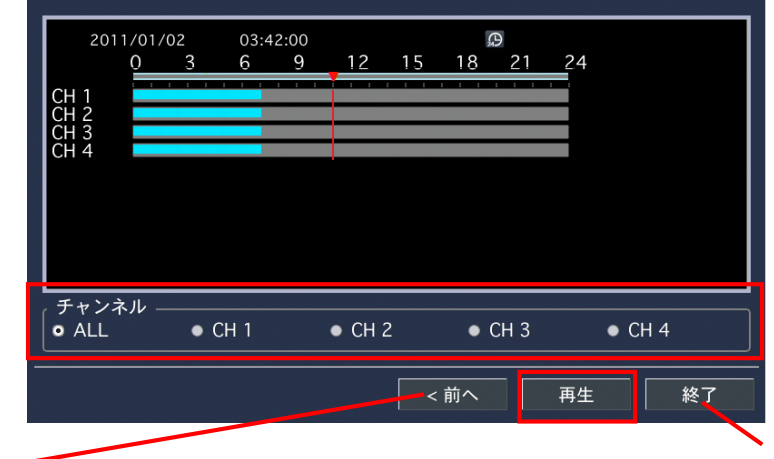

**<** 前へ

クリックすると、カレンダー表示画面に戻ります。

終了 クリックすると、検索を終了し、 ライブ画面に戻ります。

⑥ 録画映像が再生されます。

![](_page_3_Picture_207.jpeg)

【 再生中の操作 】

![](_page_3_Picture_11.jpeg)

#### 【 録画映像のバックアップ 】 一

以下の手順で録画映像をUSBメモリーに保存することができます。 また、USBメモリーに保存したデータは、PCで再生することができます。

- ① USBメモリーを本機のUSBポートへ差し込みます。
- ② 録画映像再生画面にて、バックアップアイコン 【早】 をクリックします。
- ③ 動画の保存形式のうち「NSF」を選択し、「次へ」をクリックします。
	- ※ NSF形式は、弊社推奨の独自フォーマットです。

![](_page_4_Picture_7.jpeg)

- ④ バックアップを行う時間の長さに応じてメディアを選択し、「次へ」をクリックします。
	- ※ メディアの目安保存時間

USBメモリー: 1分 ~ 60分未満 / 外付けHDD : 1時間以上

![](_page_4_Picture_11.jpeg)

- ⑤ バックアップを行うチャンネルをクリックします。
	- ※ 「ALL」を選択すると、全チャンネルのバックアップを行います。 ⑤ ※ 検索再生時に、1CHのみ再生している場合は、選択できません。

![](_page_4_Picture_14.jpeg)

![](_page_4_Picture_15.jpeg)

![](_page_5_Picture_1.jpeg)

⑤ 「開始時刻」欄では、バックアップの開始時刻を設定します。

「長さ」欄では、開始時刻から何分間の映像をバックアップをとるかを設定します。

![](_page_5_Picture_4.jpeg)

#### **CALCULATION**

バックアップ時間を設定した後にクリックすると、メディアの空き容量・バックアップ データの容量を表示します。 必ず、空き容量に余裕があることを確認してください。

⑥ 「開始」をクリックし、バックアップを開始します。

※ 「完了」と表示されたら、「閉じる」をクリックしてバックアップは完了となります。

![](_page_5_Picture_159.jpeg)

DvrPlayer -**B** HDPlayer

@ umspro\_player.dll

### 【 バックアップ映像の再生 】 ––

以下の手順で、本機からバックアップした録画映像をクライアントPCで再生することができます。 本書では、NSF形式(弊社推奨フォーマット形式)でバックアップを行った際の再生手順を記載しています。

- ① クライアントPCにバックアップに使用したUSBメモリーを差し込みます。
- ② 専用プレイヤー「HD Player.exe」を起動します。
	- ※ フォルダ「DvrPlayer」内に専用プレイヤーは保存されています。

![](_page_6_Picture_6.jpeg)

- 3 起動後、ファイル参照アイコン ご をクリックします。
- ④ 再生する動画ファイルをクリックします。

![](_page_6_Figure_9.jpeg)

⑤ 再生ファイルを選択後、「OK」をクリックするとバックアップ映像が再生されます。

![](_page_6_Picture_11.jpeg)

![](_page_6_Picture_12.jpeg)

![](_page_6_Picture_13.jpeg)

![](_page_6_Picture_14.jpeg)

#### 【 HD Playerの主な操作方法】

![](_page_7_Picture_2.jpeg)

個人情報に係わる画像・映像の取り扱いについて

- 弊社では個人情報保護の社会的責務からJISQ15001規格に適合した個人情報保護管理体制を構築し、運用しています。
- 防犯カメラで撮影された画像・映像は個人情報やプライバシーに係わる機微な情報が含まれる場合がありますので、 「個人情報保護法」に準拠した取り扱いを実施されることを推奨します。

その他注意事項

- ハードディスクレコーダー等のメンテナンスを必要とする機器は必ず清掃点検を行ってください。消耗によって劣化する部品 を定期的に交換することで安定したシステム運用が構築できます。
- 販売店と必ずご相談の上、設置工事を行ってください。
- 弊社製品は防犯抑止等を意図して製造しておりますが、犯罪の防止・安全を完全に保証するものではございません。 万一被害など発生致しましても、弊社は責任を負いかねますのでご了承ください。

#### <sub>株式会社</sub>ケービデバイス  $\Box$  http://www.kbdevice.com/  $\lor$  info@kbdevice.com

〒600-8086 京都市下京区松原通東洞院東入本燈籠町22番地2 Kbビル

TEL: 075-354-3372 FAX: 075-354-3382

事業拠点:京都本社、札幌、東京、名古屋、広島、福岡

Kbグループ

![](_page_7_Picture_15.jpeg)

![](_page_7_Picture_16.jpeg)

![](_page_7_Picture_17.jpeg)